## **Table of Contents:**

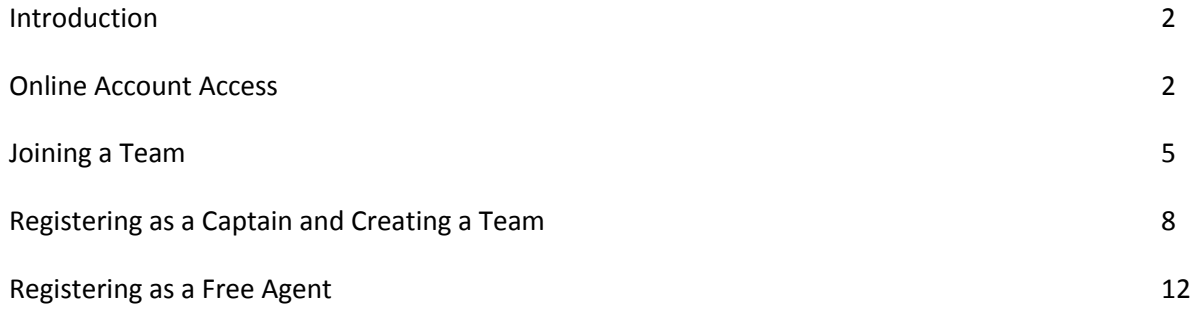

### **Introduction**

This handbook will cover how to register for Intramural Sports, either as a free agent, a captain registering a team or an individual trying to join a team.

If you have any questions after reading this, please contact the Intramural Sports staff by calling the Margie Rodgers at 303-964-6065 or emailing mrodgers002@regis.edu

### **Online Account Access**

First we will start with getting your Active Net account information. **Every Regis University Student as well as Faculty and Staff, has an account already set up. We will show you how to access it and register for an IM sport.**

First, from the regis.edu/intramurals page, click on the IM Sports logo, which will take you to our IM Registration website. Here's what it looks like:

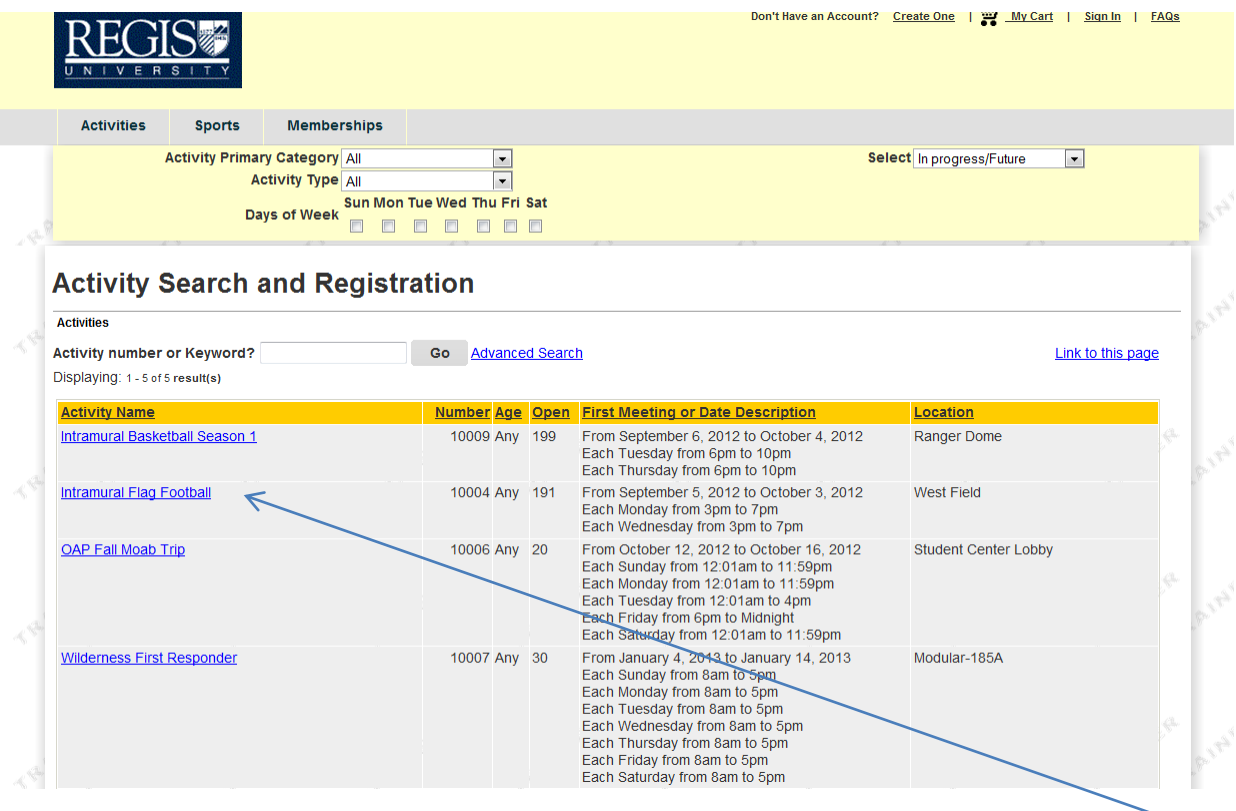

From here you will want to click your chosen IM Sport. We will use Flag Football as an example.

Next you'll get to a page asking if you want to join as a free agent (you don't have a team to sign up for), to register a team and make yourself Captain, or to join a team. We will join a team.  $\mathcal{L}$ 

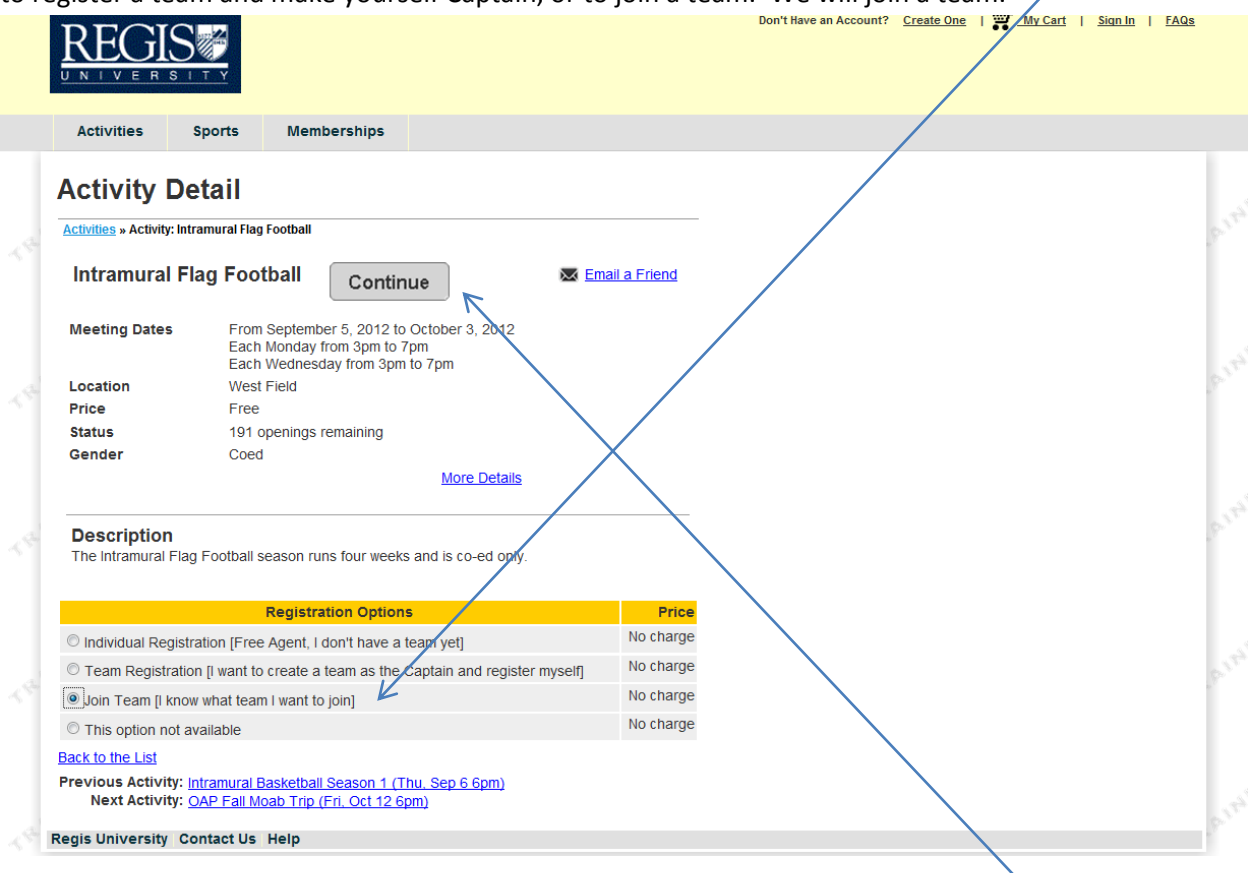

After clicking your option you'll want to hit the Continue button to go to the next step.

The next screen you'll come to is the login screen**. Remember-all Regis Students, Faculty and Staff have an account already. DO NOT create a new account or you won't be able to register.** Instead, hit the "Forgotten?" link under the login box.

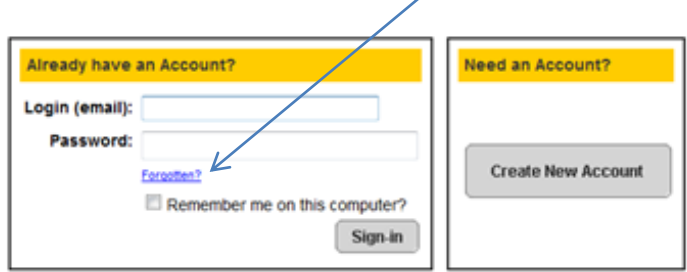

# **Forgot Your Password?**

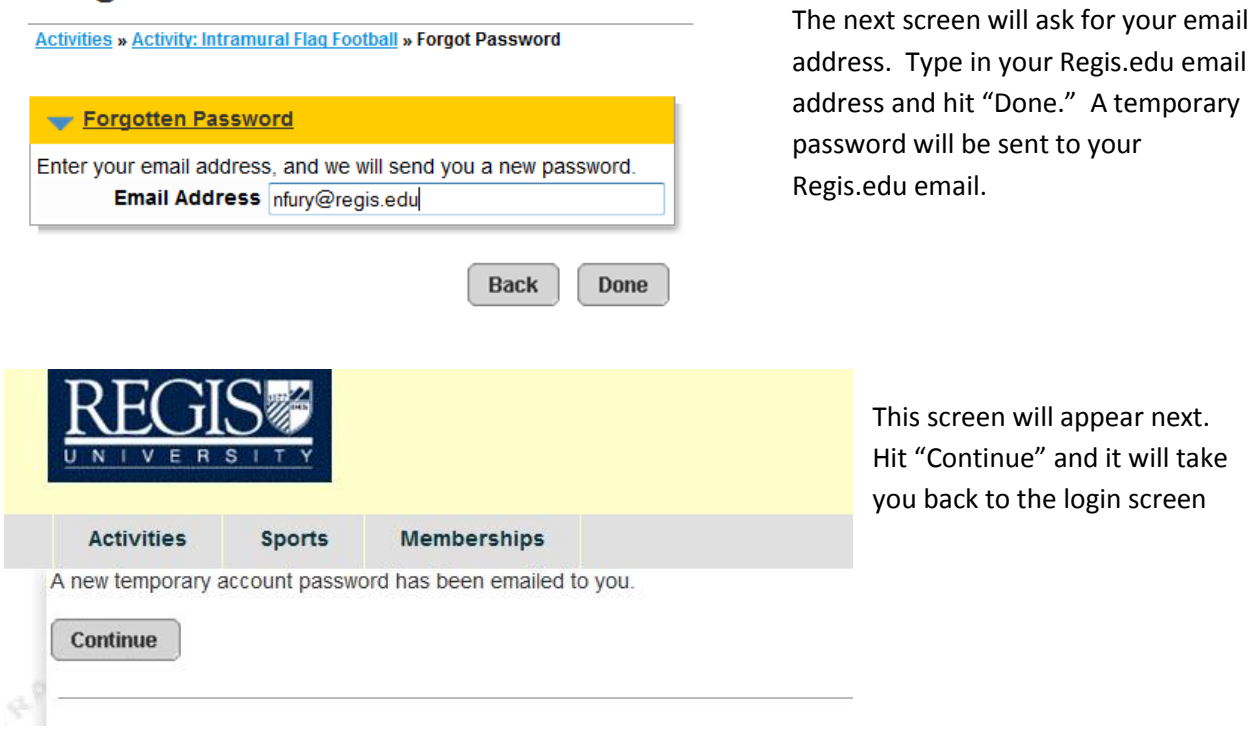

Once you are at the login screen, type in your email address and temporary password. It will ask you to change your password to whatever you want. Hit "Save" when you are finished with this screen.

# **Customer Nick Fury**

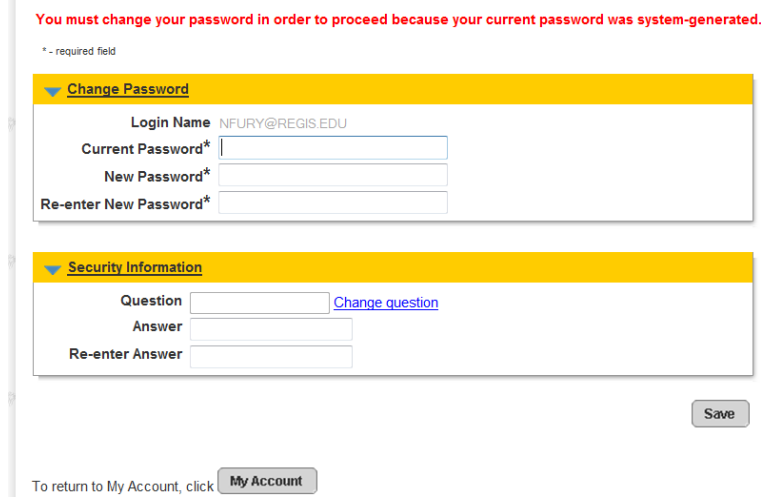

Once you have completed this step, you won't have to do this again. So anytime you want to

sign up for an intramural sport, you'll use your Regis.edu email address and password and that's your login.

#### **Joining a Team**

Let's look at the specific steps to join a team, create a team, or join as a free agent. We'll continue with joining a team for now.

# **Participant Information**

**Participant Information** 

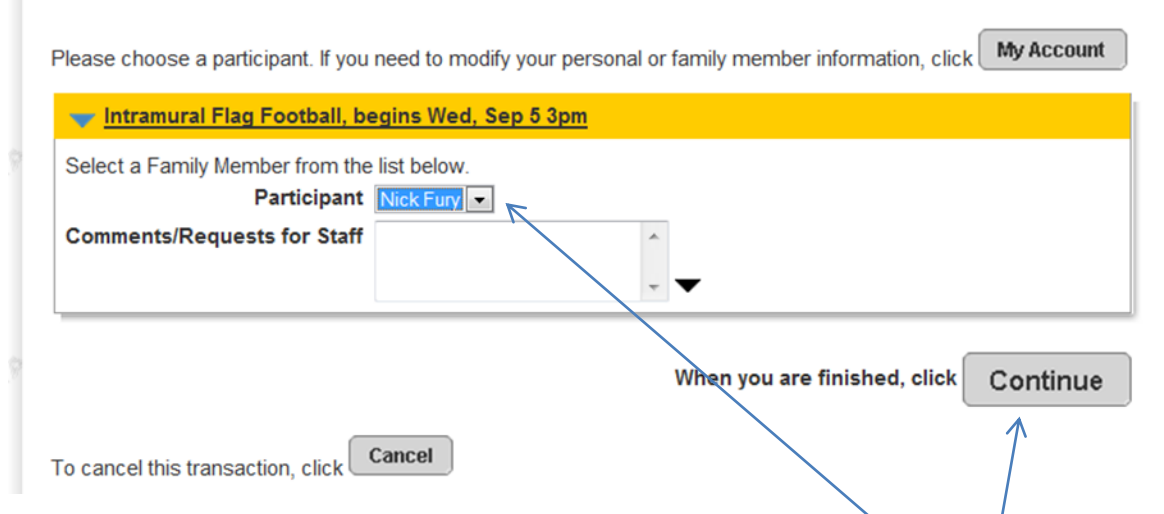

When you have logged in and indicated you want to sign up for an Intramural Sport, it will ask you to choose a participant. Make sure your name is highlighted and press "continue".

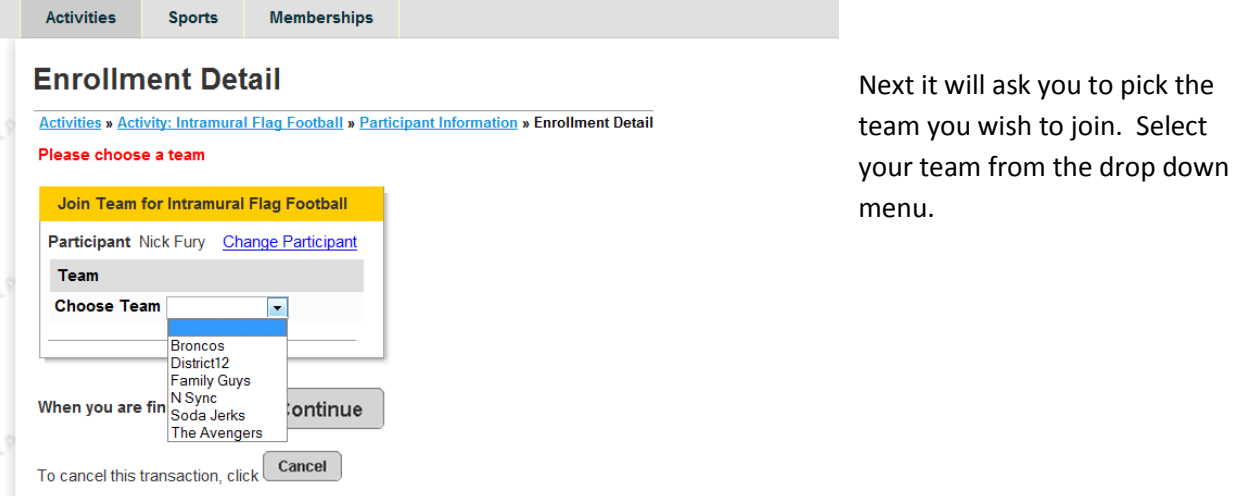

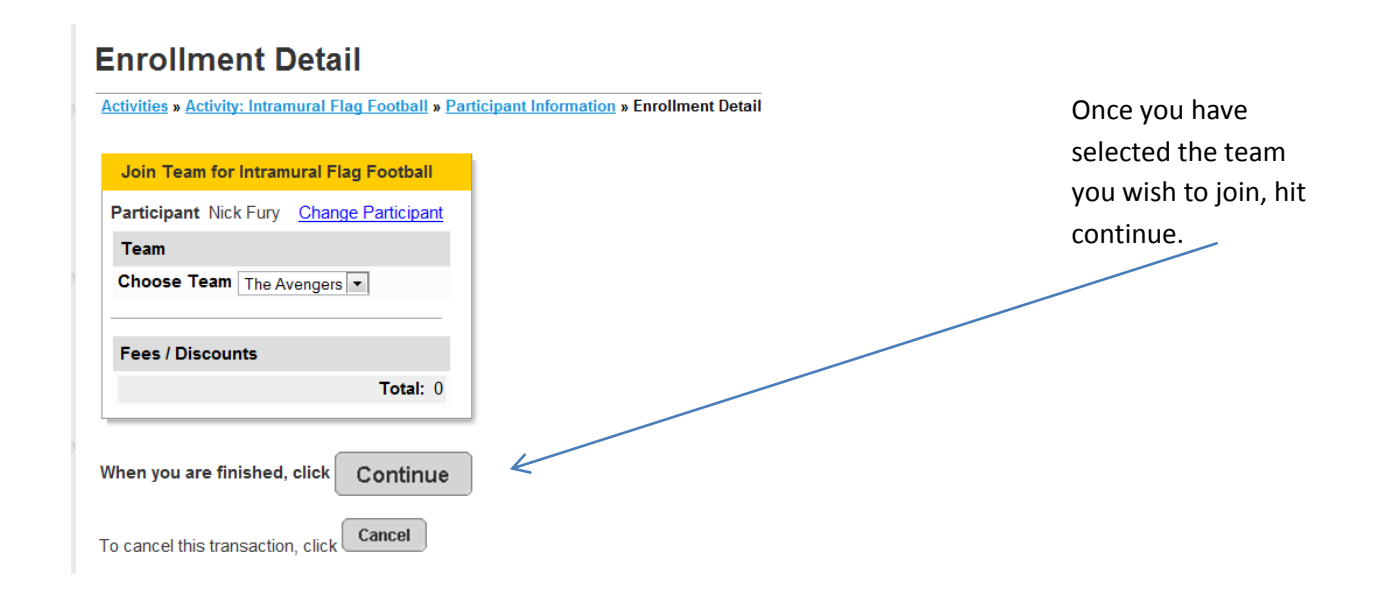

## **Shopping Cart**

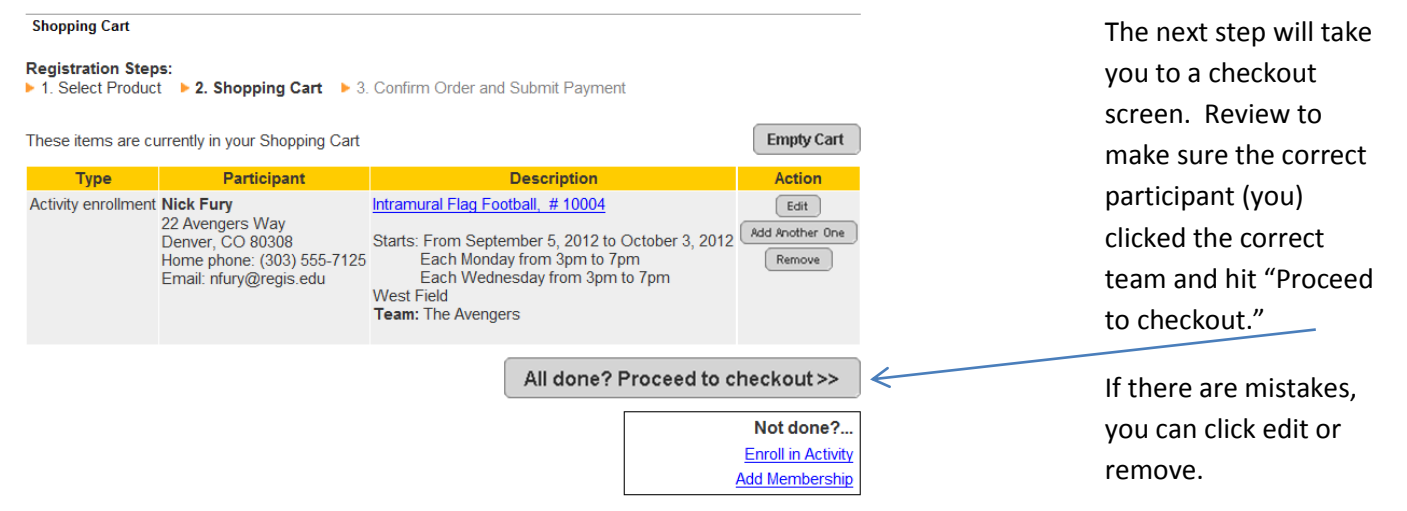

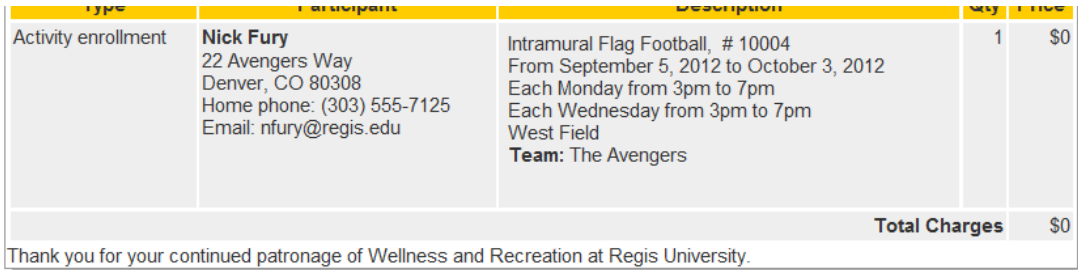

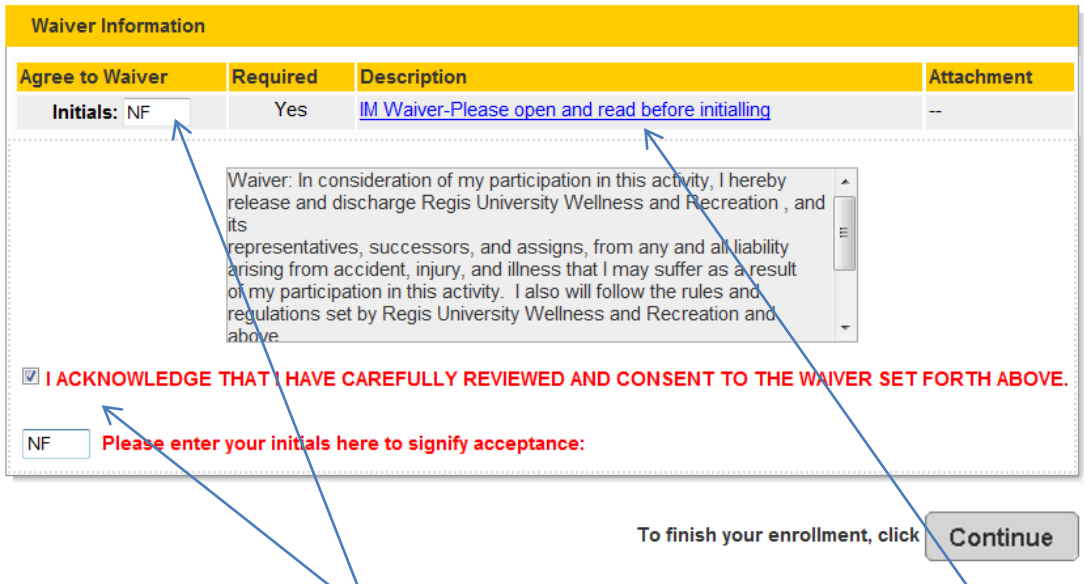

From here you will have to read the Intramural waiver by clicking the blue hyperlink. After you have read it, initial in the box next to it. Then read the general Wellness and Recreation waiver and check off/initial that you have read that as well. Finally, hit continue.

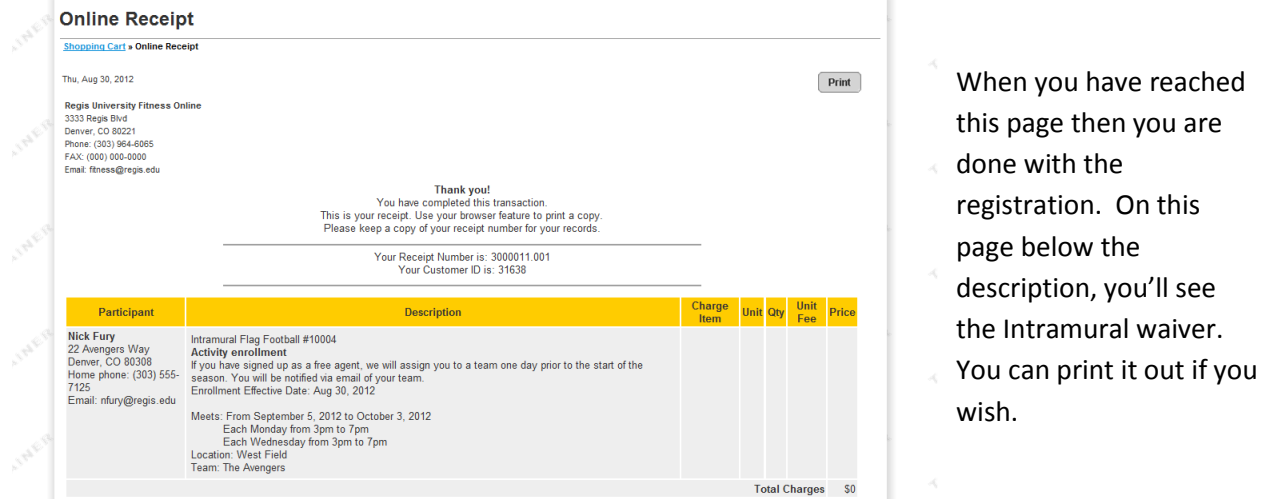

Congratulations! You have joined an Intramural team. Next we will go over registering as a captain and creating a team.

### **Registering as a Captain and Creating a Team**

[Note: If this is your first time registering for Intramurals and using this software, please read pages 2-4 to learn how to make your account active.]

Go to regis.edu/intramurals to access the link to our intramural registration website. Select which intramural sport you want to register for. In this example, we are registering for flag football. Once you click the sport, you'll get to this page:

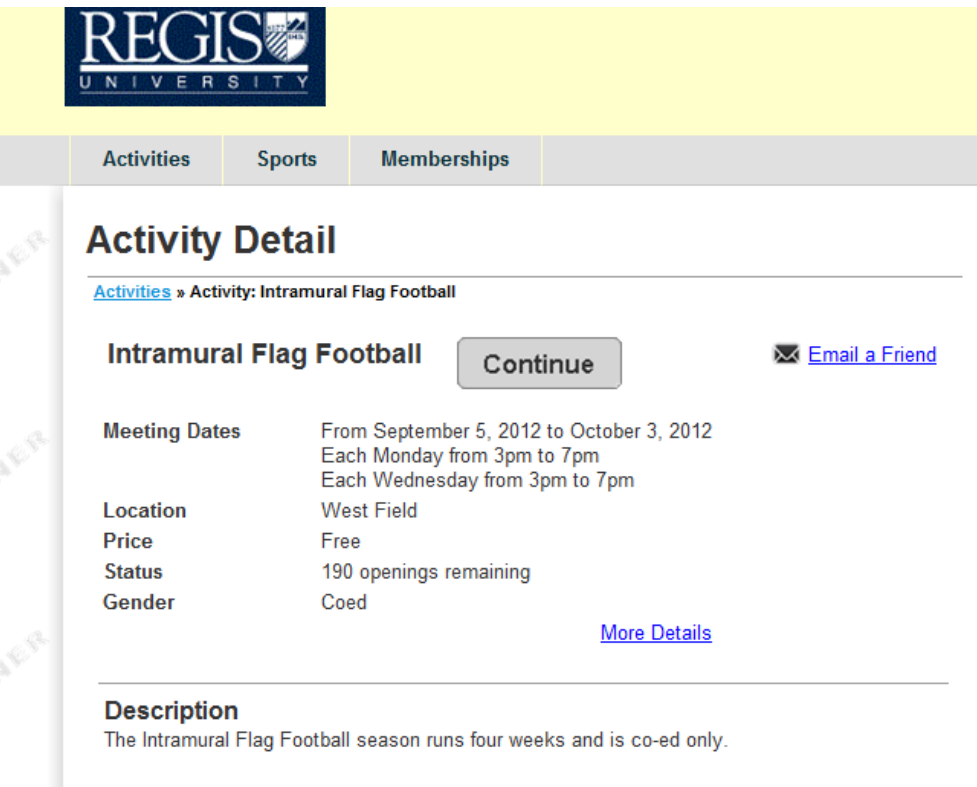

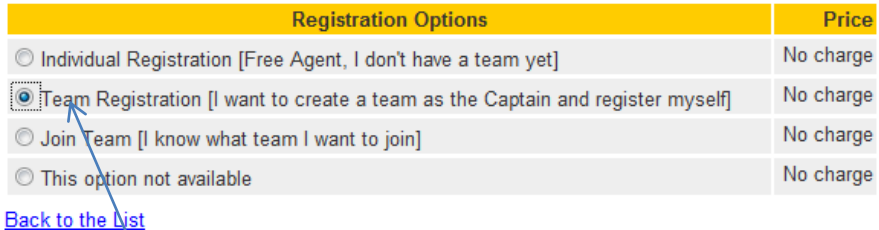

Since you are creating a team and registering yourself as the captain, you'll want to hit the "Team Registration" option.

Next it will ask you to login. Do so with your regis.edu email address and password you created for your intramural registration. If you have not done this yet, please read pages 2-4 of this handbook for assistance.

Once you have logged in, you'll get to this screen:

## **Create Team**

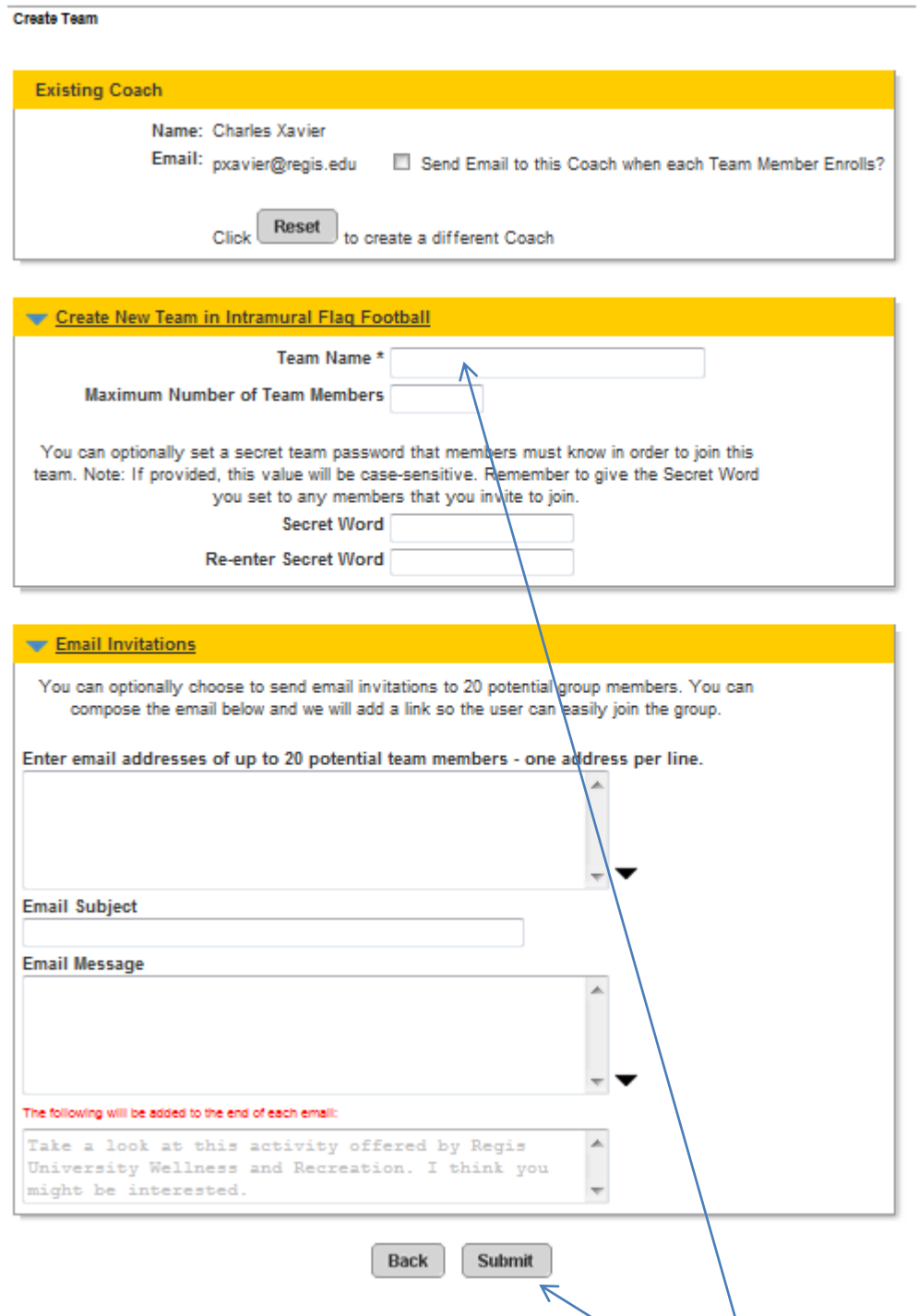

The only thing you have to do for this screen is create a team name**. Don't worry about any other fields.** Once you have filled in your team name, hit "submit."

After you hit "submit", you'll reach this screen:

# **Enrollment Detail**

**Enrollment Detail** 

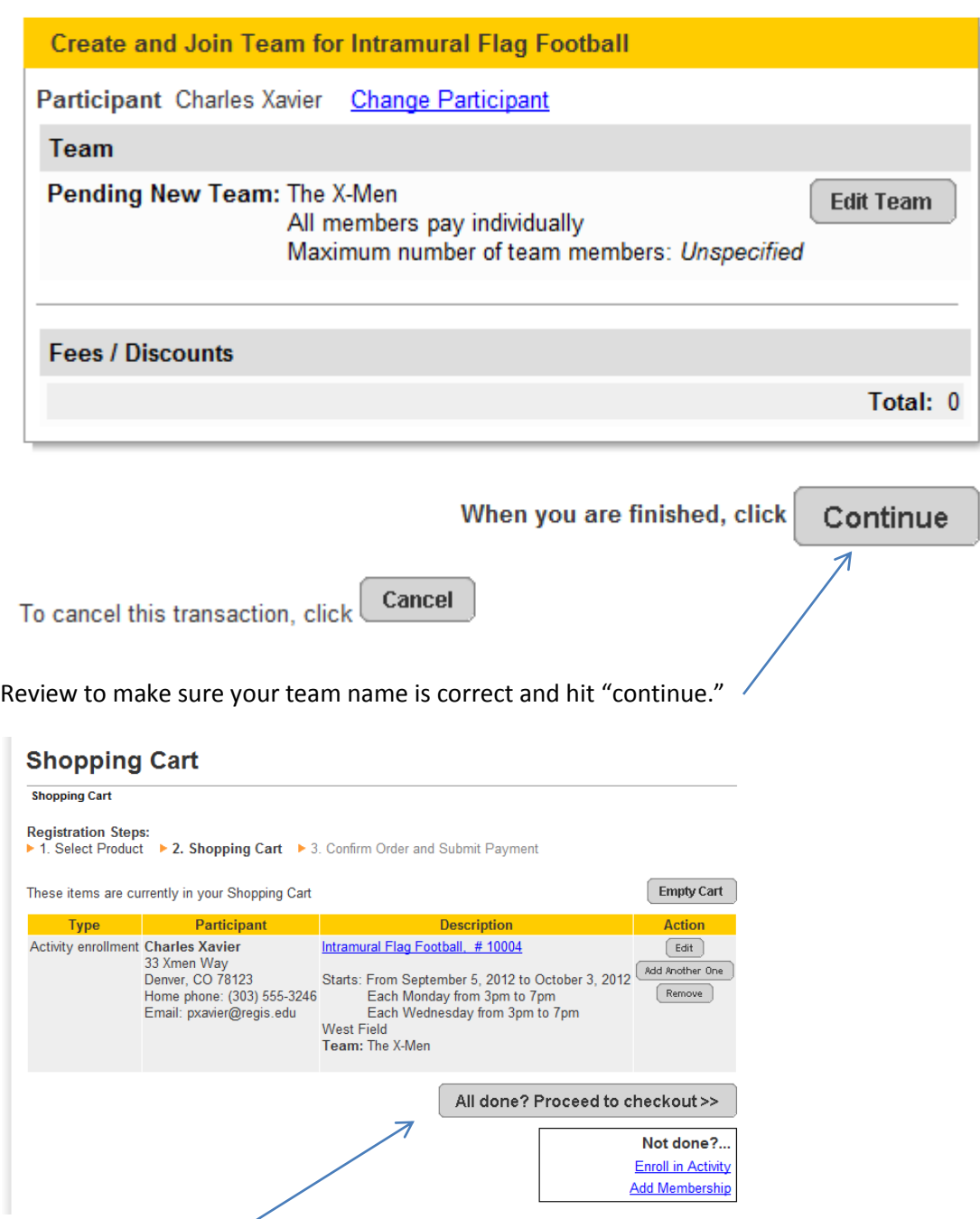

You'll reach the checkout screen. Review to make sure everything looks good and hit "Proceed to checkout."

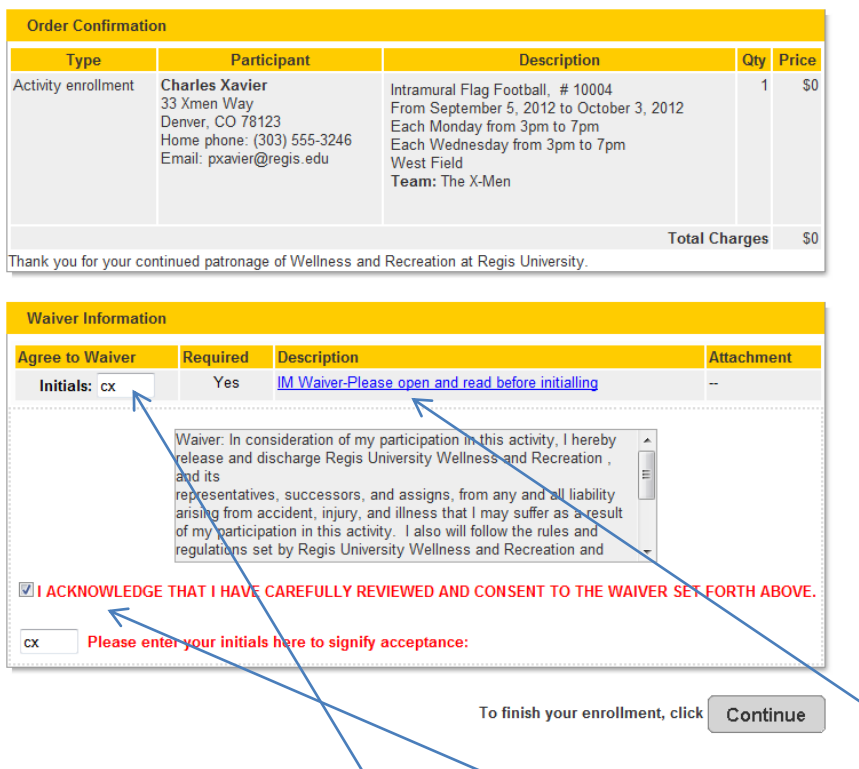

From here you will have to read the Intramural waiver by clicking the blue hyperlink. After you have read it, initial in the box next to it. Then read the general Wellness and Recreation waiver and check off/initial that you have read that as well. Finally, hit continue

**Online Receipt** 

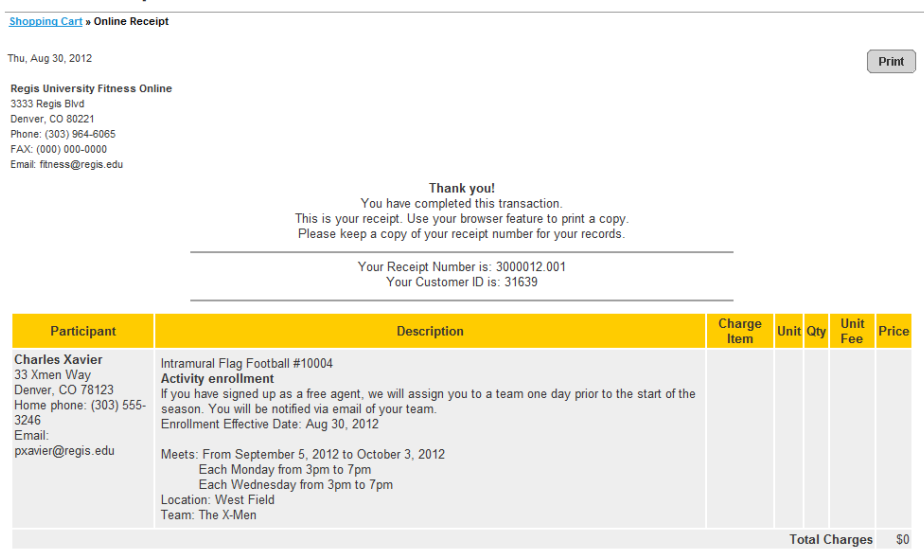

When you have reached this page then you are done with the registration. On this page below the description, you'll see the Intramural waiver. You can print it out if you wish. Congratulations! You have created an Intramural team and registered yourself for the team. Next we will go over registering as a free agent.

### **Registering as a Free Agent**

[Note: If this is your first time registering for Intramurals and using this software, please read pages 2-4 to learn how to get your account active.]

Go to regis.edu/intramurals to access the link to our intramural registration website. Select which intramural sport you want to register for. In this example, we are registering for flag football. Once you click the sport, you'll get to this page:

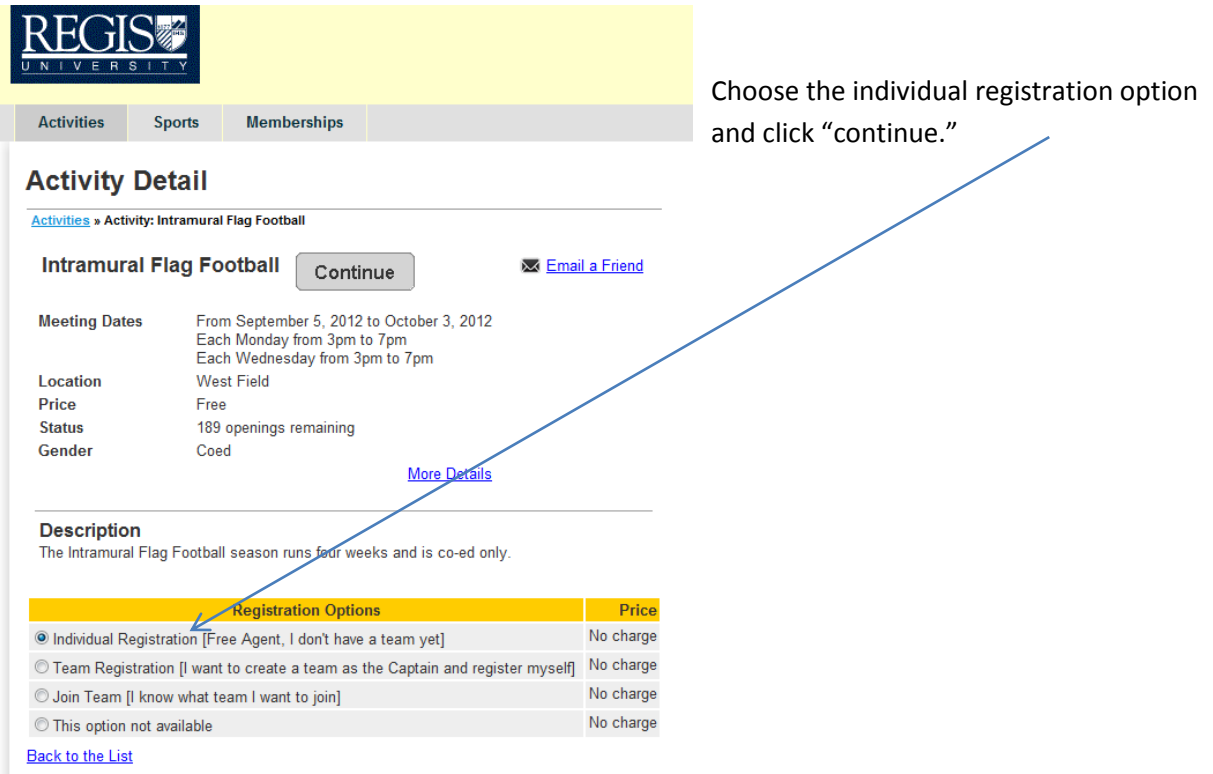

Next it will ask you to login. Do so with your regis.edu email address and password you created for your intramural registration. If you have not done this yet, please read pages 2-4 of this handbook to get this information.

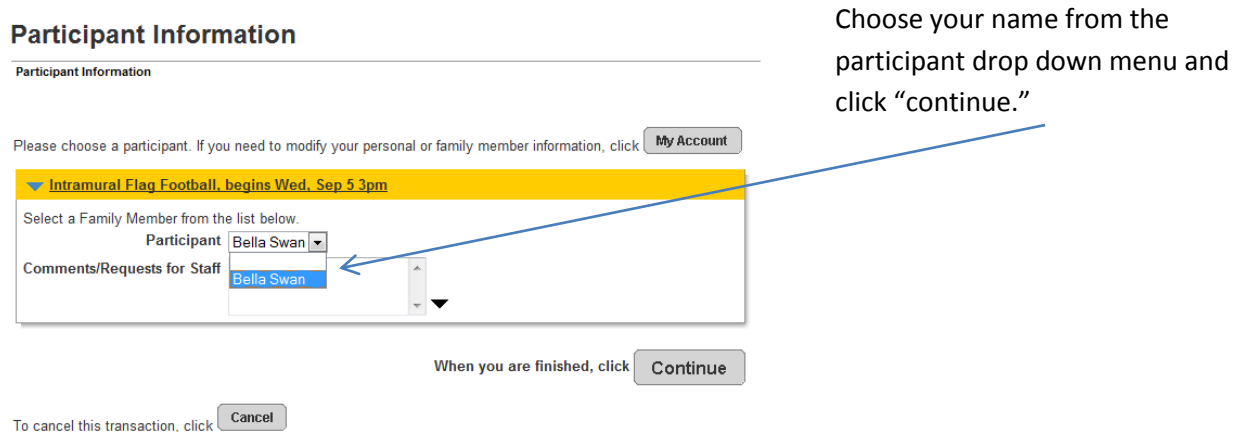

# **Enrollment Detail**

**Participant Information » Enrollment Detail** 

**Enrollment Detail for Intramural Flag Football** Participant Bella Swan **Change Participant Fees / Discounts** Total: 0 When you are finished, click Continue Cancel

When you get to this screen, make sure your name is the correct participant and click "continue."

## **Shopping Cart**

To cancel this transaction, click

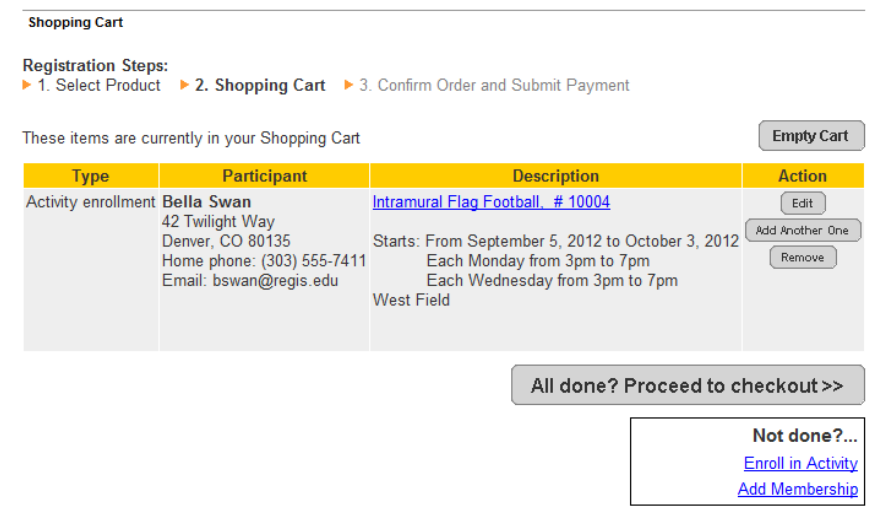

Double check everything on this page and click "All done? Proceed to checkout." If something is not correct, hit edit or remove.

From here you will have to read the Intramural waiver by clicking the blue hyperlink. After you have read it, initial in the box next to it. Then read the general Wellness and Recreation waiver and check off/initial that you have read that as well. Finally, hit continue.

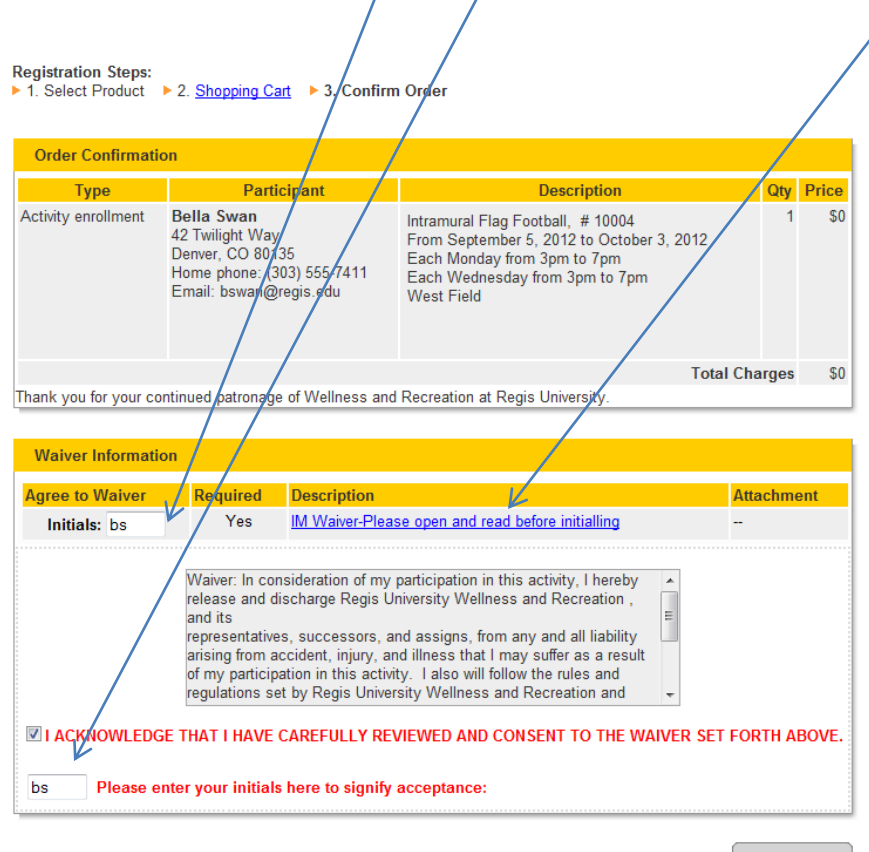

To finish your enrollment, click Continue

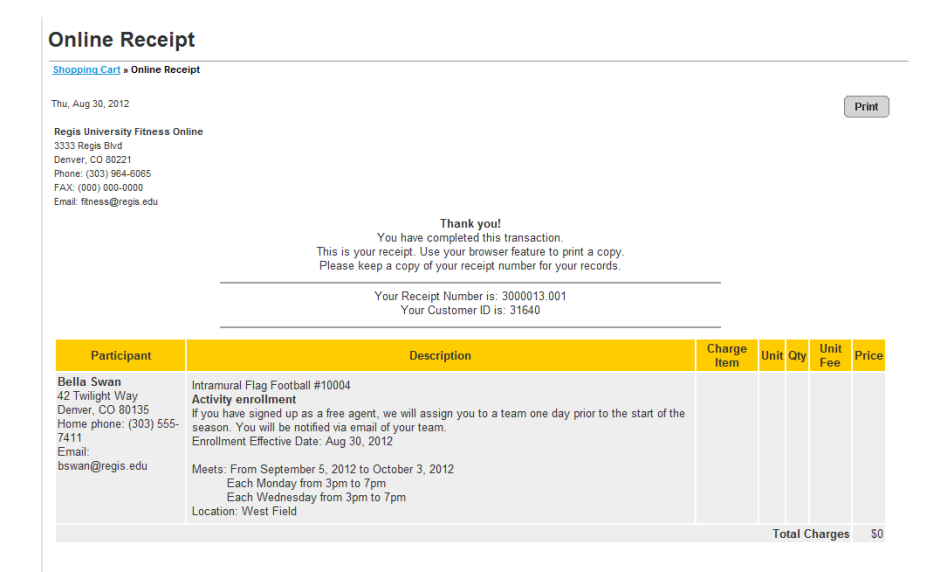

When you have reached this page then you are done with the registration. On this page below the description, you will see the Intramural waiver. You can print it out if you wish. Congratulations! You are registered as a free agent!